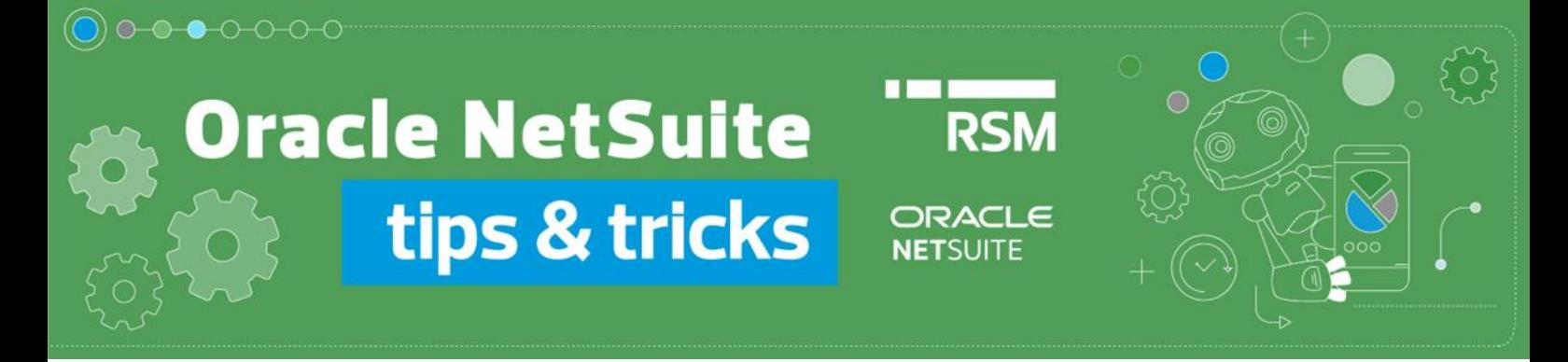

# Wprowadzanie korekty faktury sprzedaży

### **Korekty in minus:**

W celu wystawienia korekty faktury należy przejść do podglądu źródłowej faktury sprzedaży, którą chcemy skorygować. Możemy wyszukać ją wprowadzając numer w polu *Global Search*:

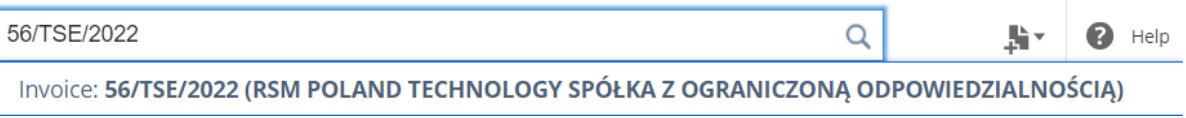

lub przechodząc na listę transakcji z menu *Transactions* → *Sales* → *Create Invoices* → *List*.

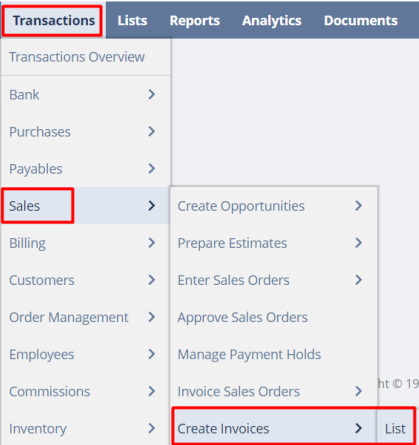

Z poziomu dokumentu *Invoice* należy skorzystać z przycisku *Credit*.

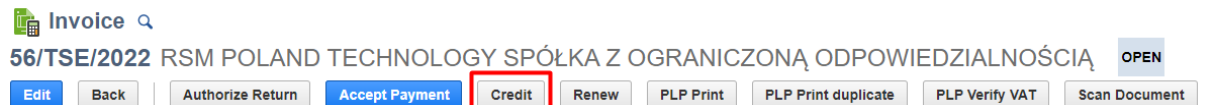

Wówczas utworzony zostanie dokument *Credit memo*, w którym możemy wprowadzić zmiany w poszczególnych pozycjach faktury. **NetSuite obsługuje jedynie korekty in minus**, zmniejszające wartości w wybranych wierszach lub całkowicie usuwające pozycje z dokumentu.

#### **1) Zmniejszenie wartości pozycji**

W odpowiednim wierszu dokumentu należy zmodyfikować wartość podając wartość samej korekty np. jeśli zmniejszamy wartość pozycji z ceny 100zł na 60zł, to na korekcie należy wpisać wartość 40zł.

#### • invoice:

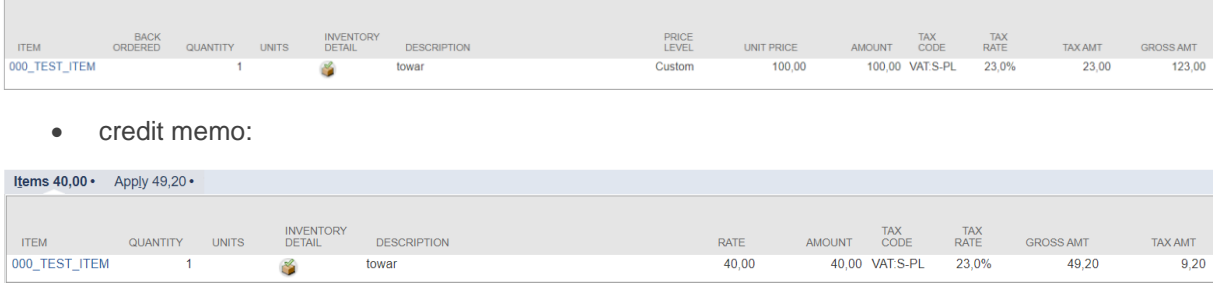

• standardowy wydruk NetSuite

# **Credit Memo**

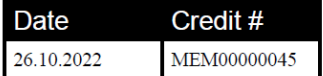

**RSM Release Env.** 

**RSM Release Env.**<br>Honey Holdings<br>Droga Dębińska 3<br>Poznań wielkopolskie 99-999<br>Poland

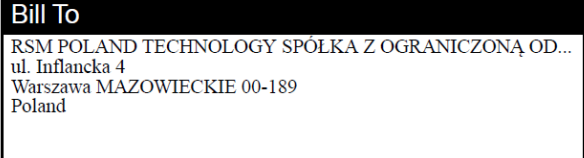

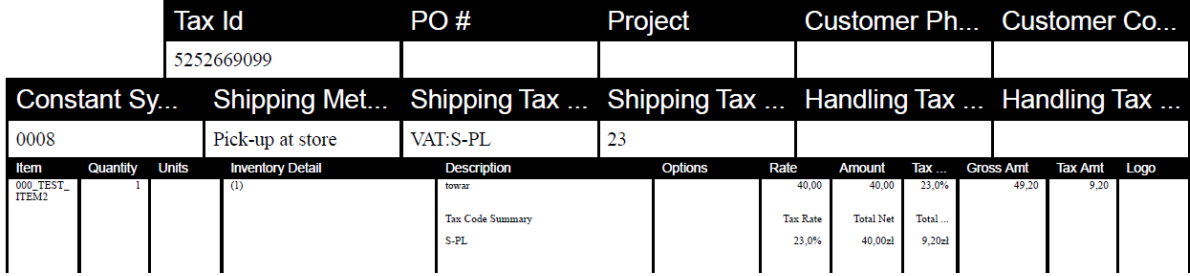

• opcjonalny wydruk dostępny z Pakietem Lokalizacyjnym RSM NetSuite:

#### **Przed korektą**

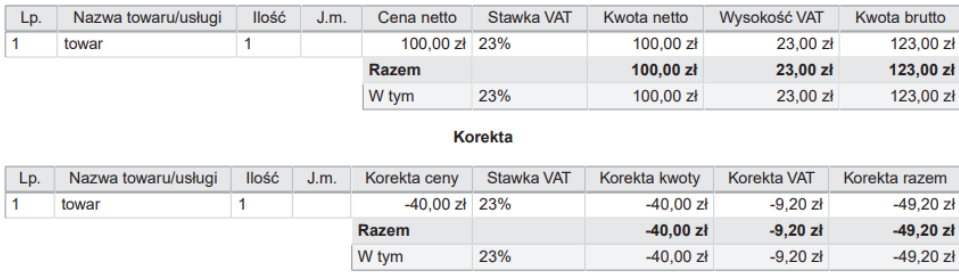

#### Po korekcie

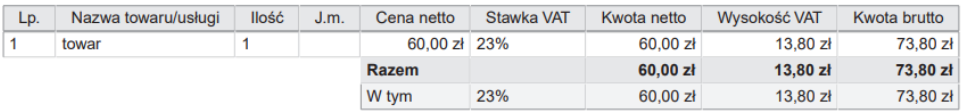

## **2) Całkowite usunięcie pozycji dokumentu**

Jeśli chcemy skorygować "do zera" pozycję z dokumentu *Invoice*, to powinniśmy daną pozycję (*item*) zostawić w pierwotnej formie na *Credit memo*, bez wprowadzania żadnych zmian.

• invoice:

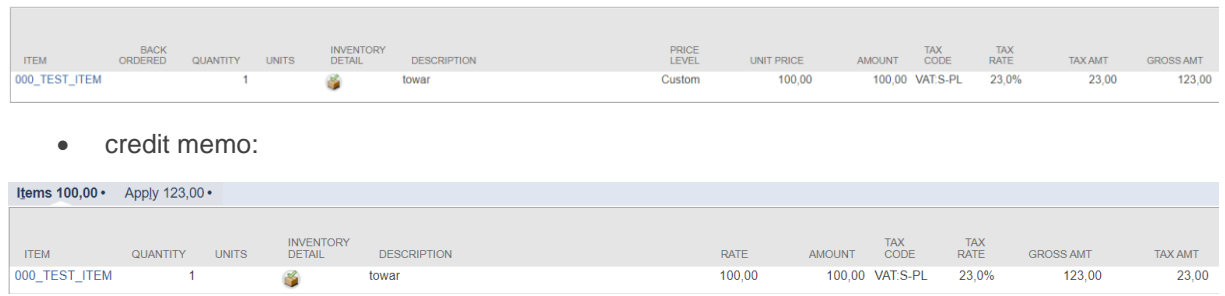

**Przed korektą** 

• wydruk:

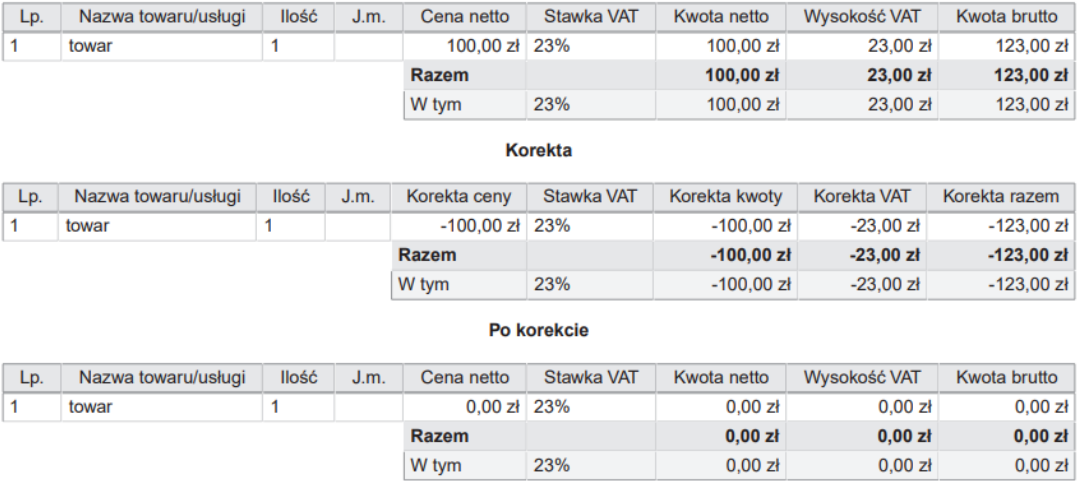

### **3) Brak zmian na pozycji dokumentu**

Jeśli dana pozycja faktury nie podlega w żaden sposób korekcie, to należy ją pozostawić w dokumencie *Credit Memo*, zmieniając wartość pozycji na 0.

• invoice:

 $\mathbb{R}^n$ 

 $\sim$ 

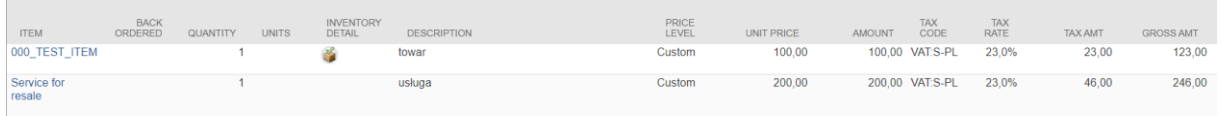

• credit memo:

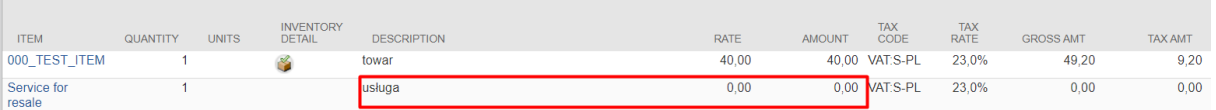

• standardowy wydruk NetSuite:

# **Credit Memo**

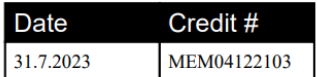

## **RSM Release Env.**

Honey Holdings<br>
Proga Debińska<br>
Proznań wielkopolskie 99-999<br>
Poland

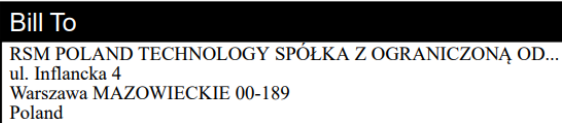

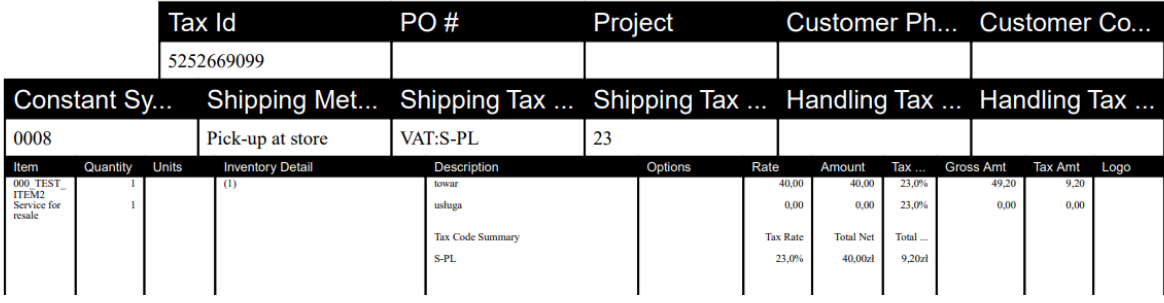

• opcjonalny wydruk dostępny z Pakietem Lokalizacyjnym RSM NetSuite:

### **Przed korektą**

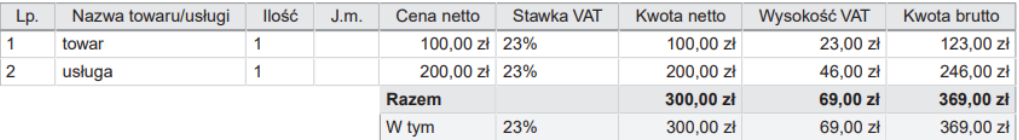

#### Korekta

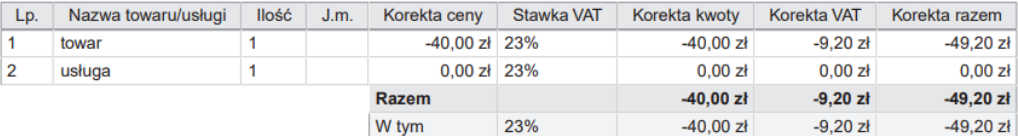

#### Po korekcie

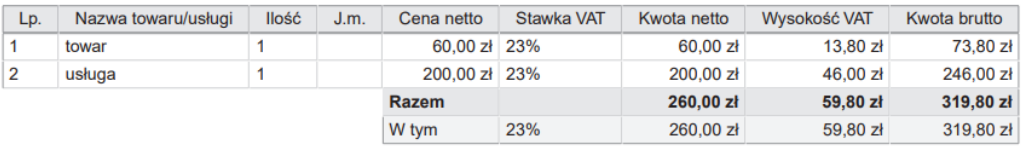

### **Korekty in plus:**

NetSuite nie obsługuje korekt in plus. Jeśli mamy potrzebę przygotowania takiej korekty, to realizujemy to w **Polskim Pakiecie Lokalizacyjnym** Oracle NetSuite [\(https://www.rsmpoland.pl/pl/uslugi/it](https://www.rsmpoland.pl/pl/uslugi/it-consulting/pakiet-lokalizacyjny-netsuite)[consulting/pakiet-lokalizacyjny-netsuite\)](https://www.rsmpoland.pl/pl/uslugi/it-consulting/pakiet-lokalizacyjny-netsuite) w następujący sposób:

- a) Wystawiamy nowy dokument *Invoice* ze wskazaniem tego samego *Customera*,
- b) Wprowadzamy na pozycji *item* zgodny z pierwotną fakturą, podając wartość równoważną różnicy korygowanej, np. jeśli chcemy zwiększyć wartość pozycji z kwoty 100zł na 150zł, to wprowadzamy w danym wierszu wartość 50zł.
- c) W zakładce PLP natomiast:
	- zaznaczamy checkbox *PLP Invoice correction* określający, że wystawiany dokument jest fakturą korygującą
	- wskazujemy dokument korygowany w polu *PLP Corrects document*
	- wybieramy przyczynę korekty z listy w polu PLP *Reason of correction* lub uzupełniamy ręcznie, wpisując w polu PLP *Reason of correction (custom)*

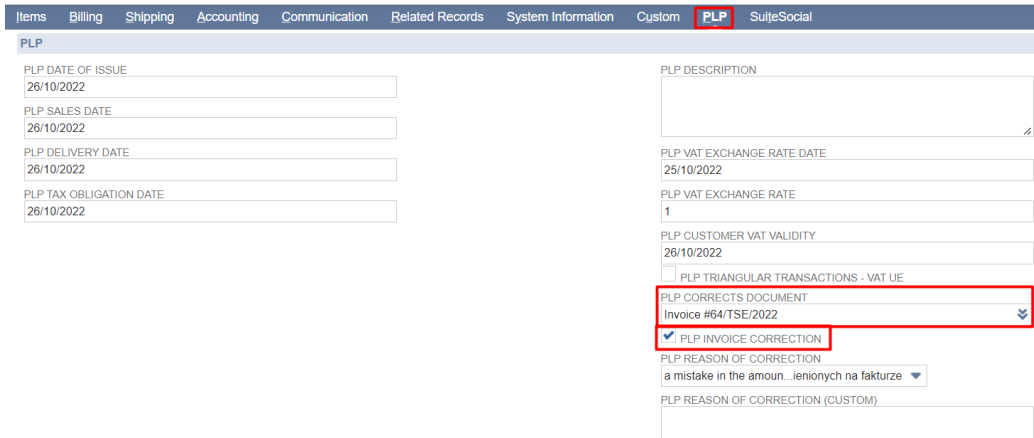

Wystawione dokumenty prezentują się następująco:

• invoice pierwotny:

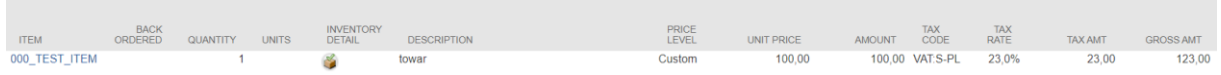

• invoice jako credit memo:

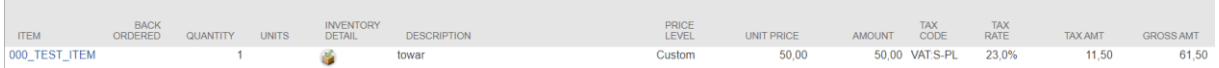

## • wydruk:

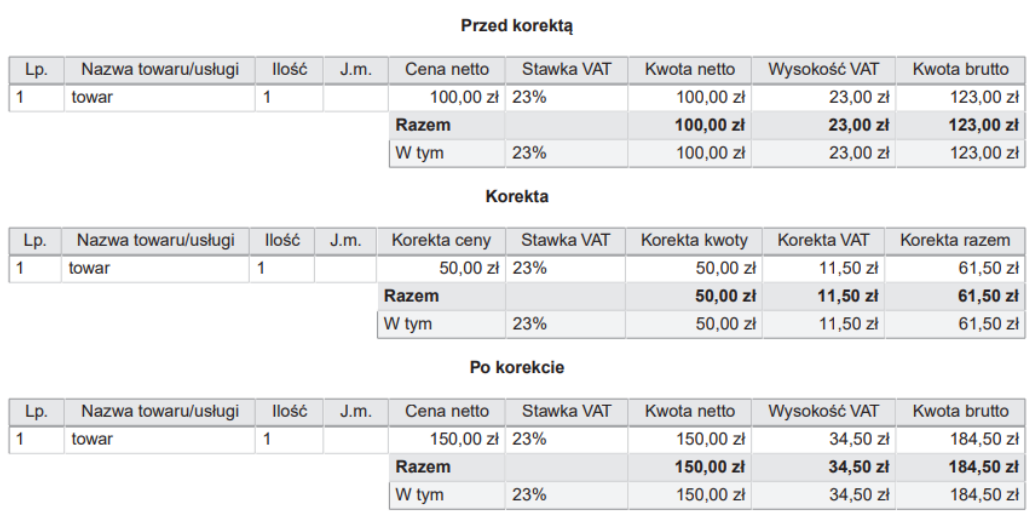

Jeśli chcesz dowiedzieć się więcej na temat funkcjonalności Oracle NetSuite, napisz do naszych ekspertów: **expert@rsmpoland.pl** i dowiedz się, jak możemy pomóc Twojej firmie.